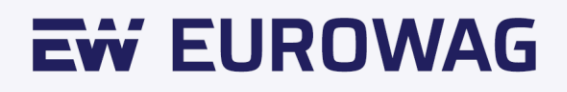

# **Eurowag Pay**

#### Manual de usuario.

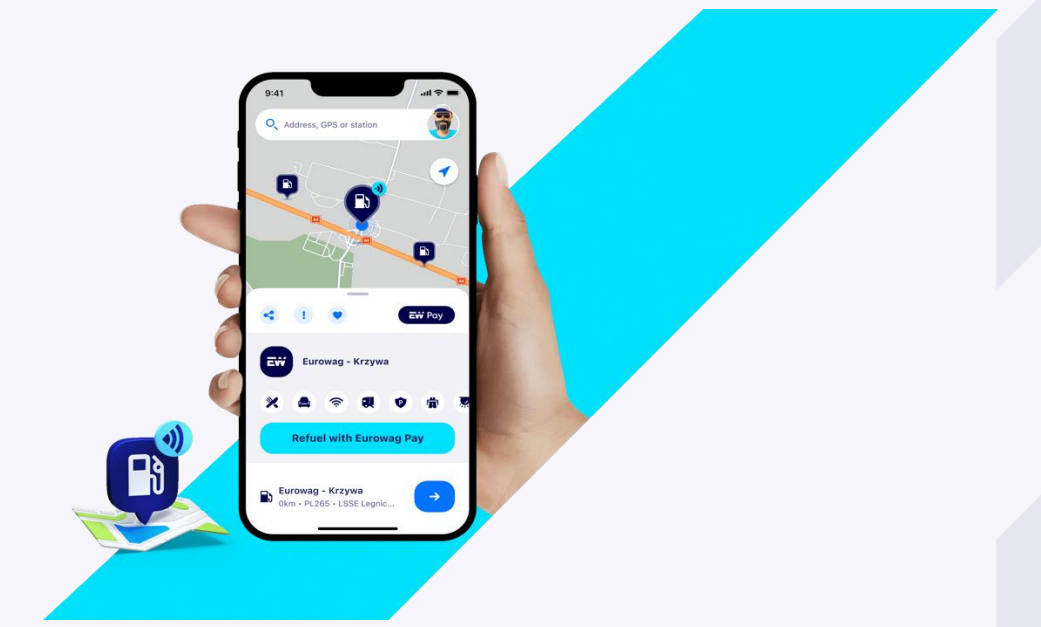

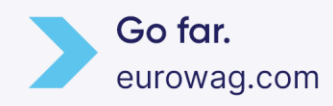

## Tabla de contenidos

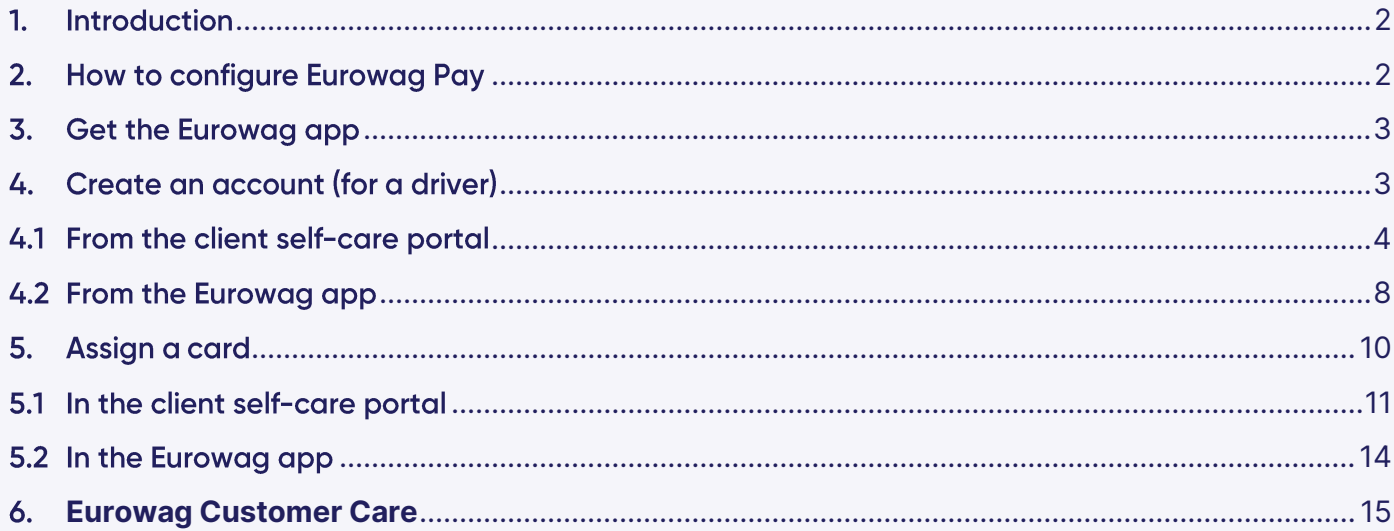

#### <span id="page-1-0"></span>1. Introducción

Eurowag Pay es una forma simple, segura y rápida de pagar el combustible con tu teléfono móvil

No dudes en consultar nuestro sitio web para ver los principales beneficios, la cobertura actual y las preguntas frecuentes.

### <span id="page-1-1"></span>2. Cómo configurar Eurowag Pay

Hay 3 pasos principales:

- 1. Obtén la aplicación Eurowag
- 2. Crear una cuenta (para un conductor)
- 3. Asignar una tarjeta

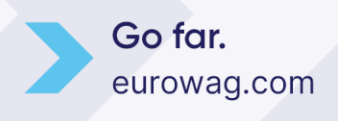

 $\overline{2}$ 

#### <span id="page-2-0"></span>Obtén la aplicación Eurowag  $\mathbf{3}$ .

Descarga la aplicación Eurowag desde Google Play o App Store

- **[Android](https://play.google.com/store/apps/details?id=cz.pixelfield.eurowag&hl=en&gl=US)**
- [iOS](https://apps.apple.com/cz/app/eurowag/id994422328)

La aplicación Eurowag debe instalarse en el teléfono móvil del usuario que va a usar Eurowag Pay en las estaciones de servicio, generalmente el conductor.

Además, también se puede utilizar para configurar Eurowag Pay. La gestión de tarjetas y las asignaciones de tarjetas generalmente se realizan por los administradores

### <span id="page-2-1"></span>4. Crear una cuenta (para un conductor)

Los propietarios o administradores generalmente ya tienen una cuenta Eurowag, por lo que pueden iniciar sesión en el portal del cliente y pedir tarjetas o cambiar los límites. Los conductores utilizan principalmente la aplicación Eurowag en modo invitado como un buscador de gasolineras y otros servicios. Primero necesitamos crear sus cuentas para que podamos asignarles una tarjeta.

La cuenta se puede crear de dos maneras:

- 1. Desde el portal del cliente
- 2. Desde la aplicación Eurowag

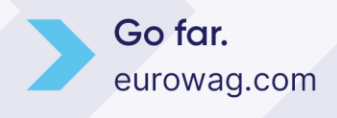

### <span id="page-3-0"></span>4.1 Desde el portal del cliente

Solo los administradores y propietarios pueden crear nuevas cuentas para los conductores.

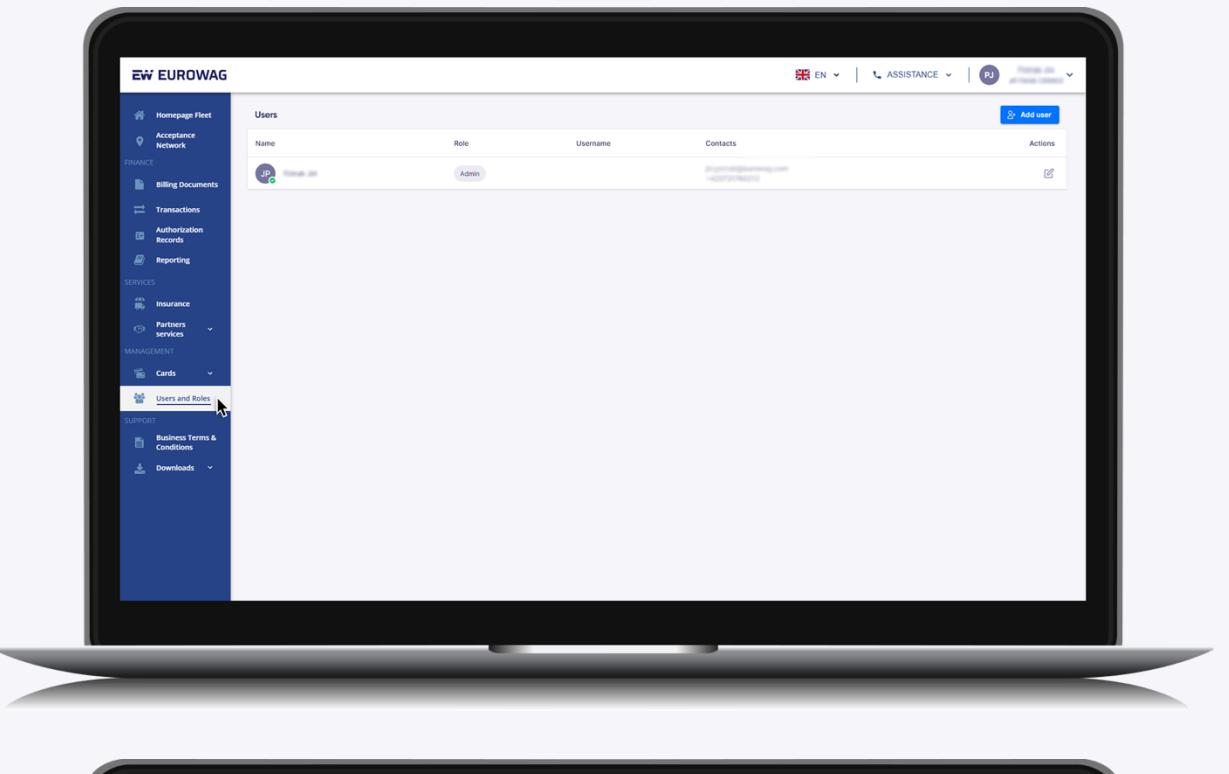

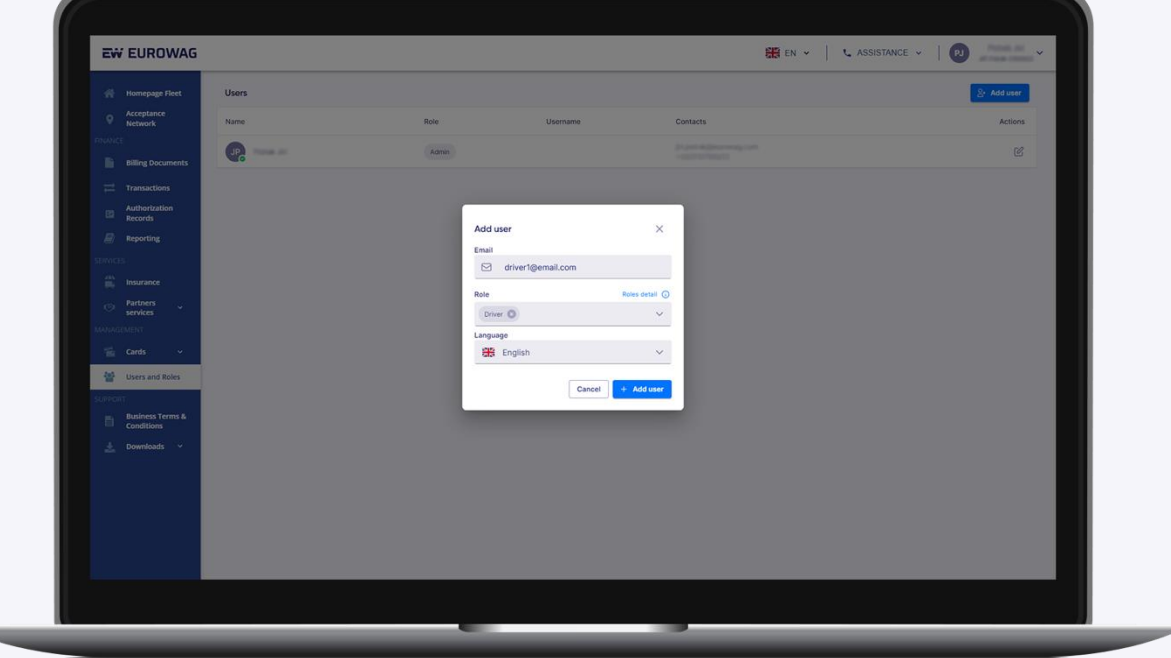

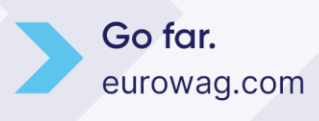

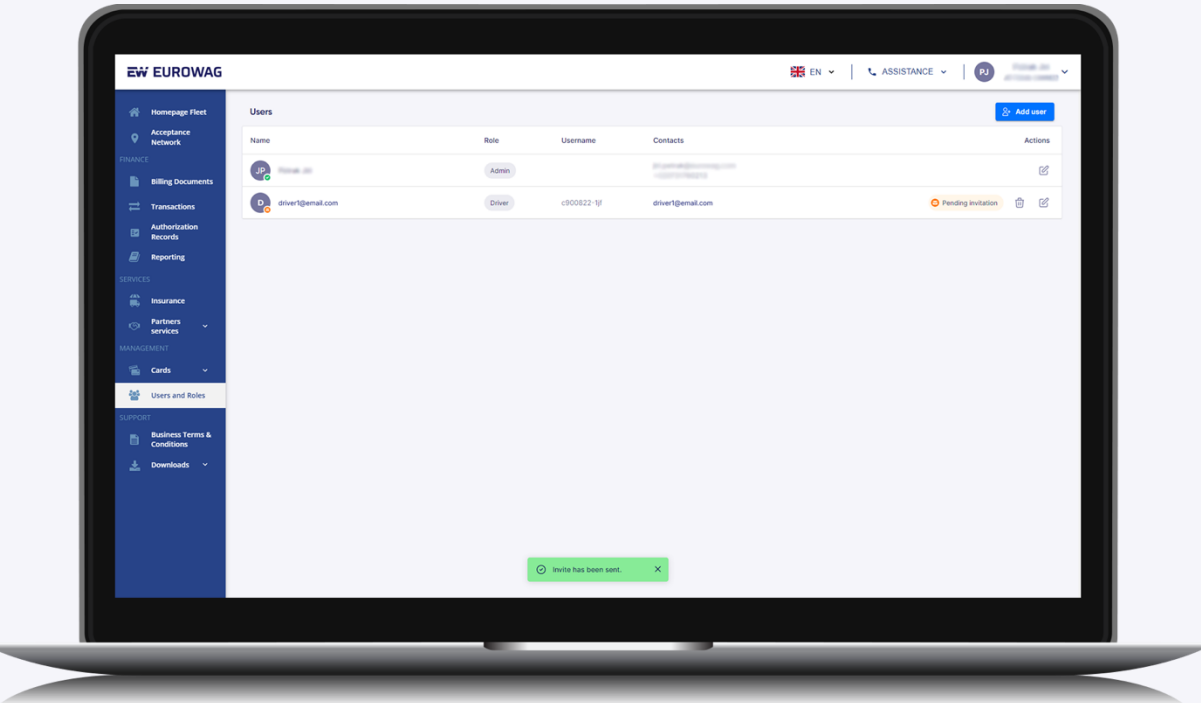

Cuando se crea la cuenta, se envía un correo electrónico al conductor. El conductor debe aceptar el mensaje en el correo electrónico para que se active la cuenta.

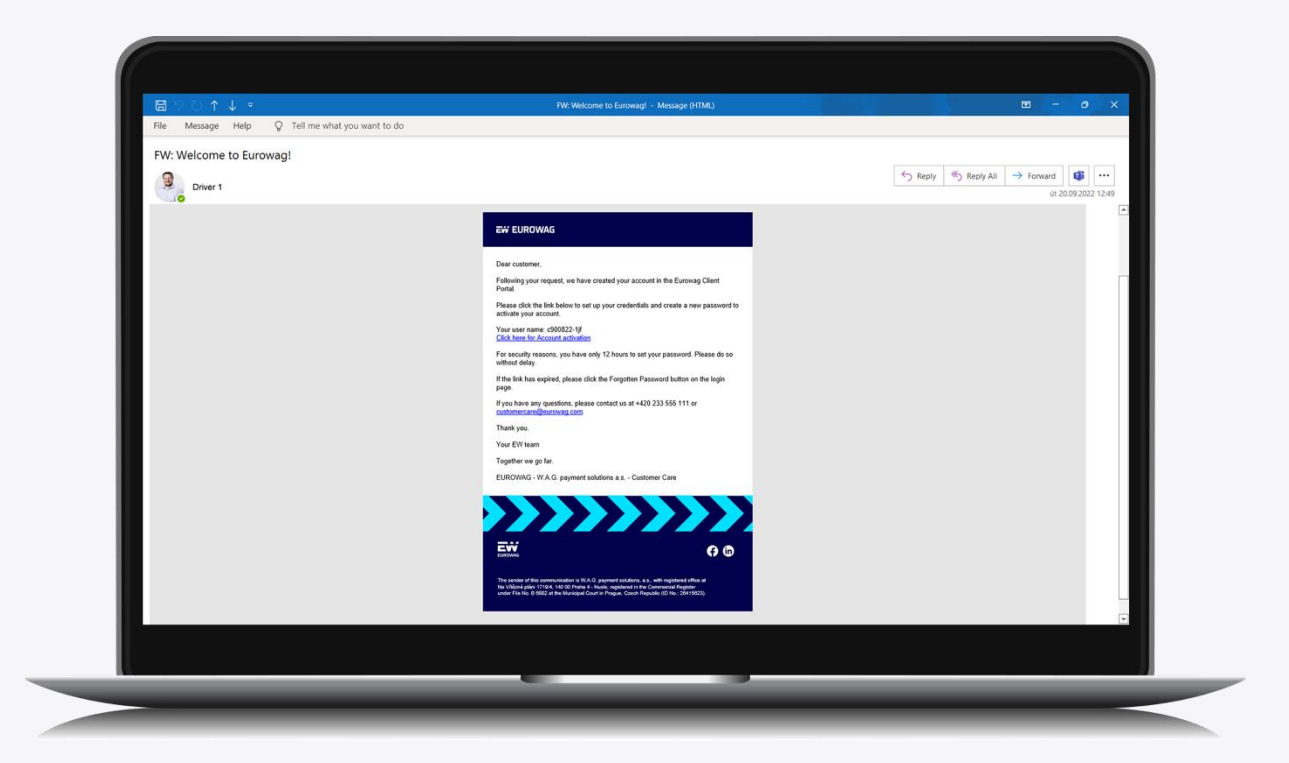

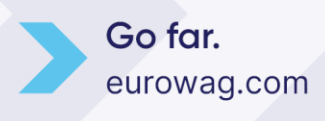

El conductor es redirigido al sitio web de Eurowag para completar el perfil y configurar su contraseña.

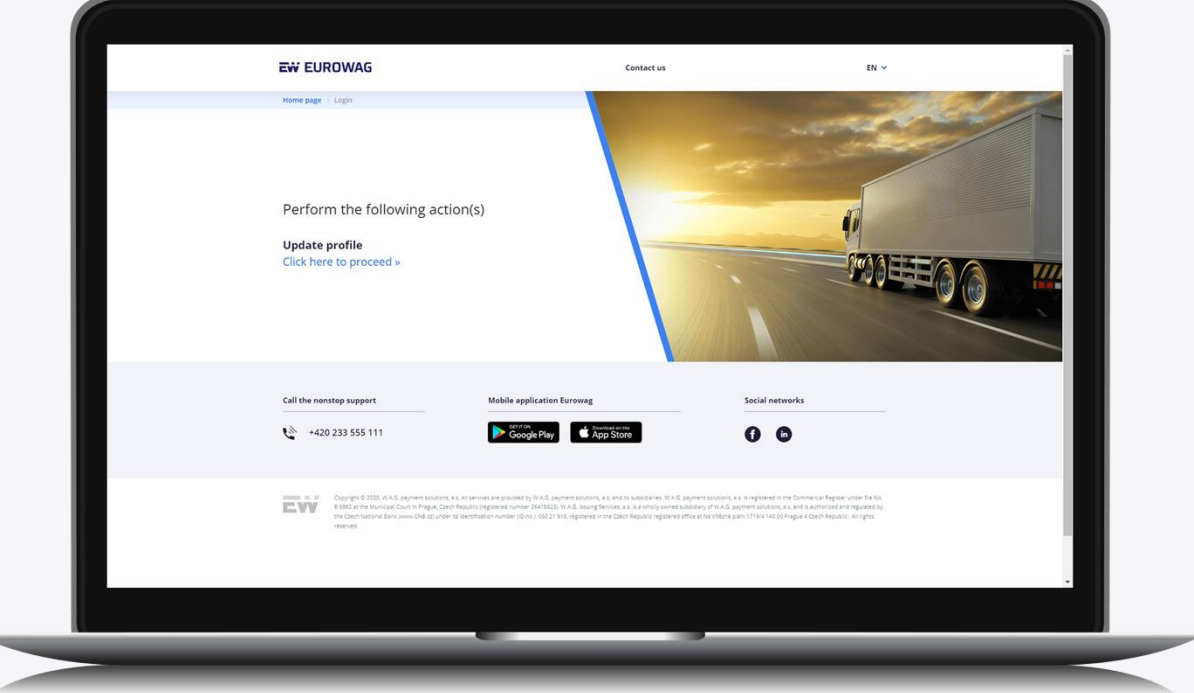

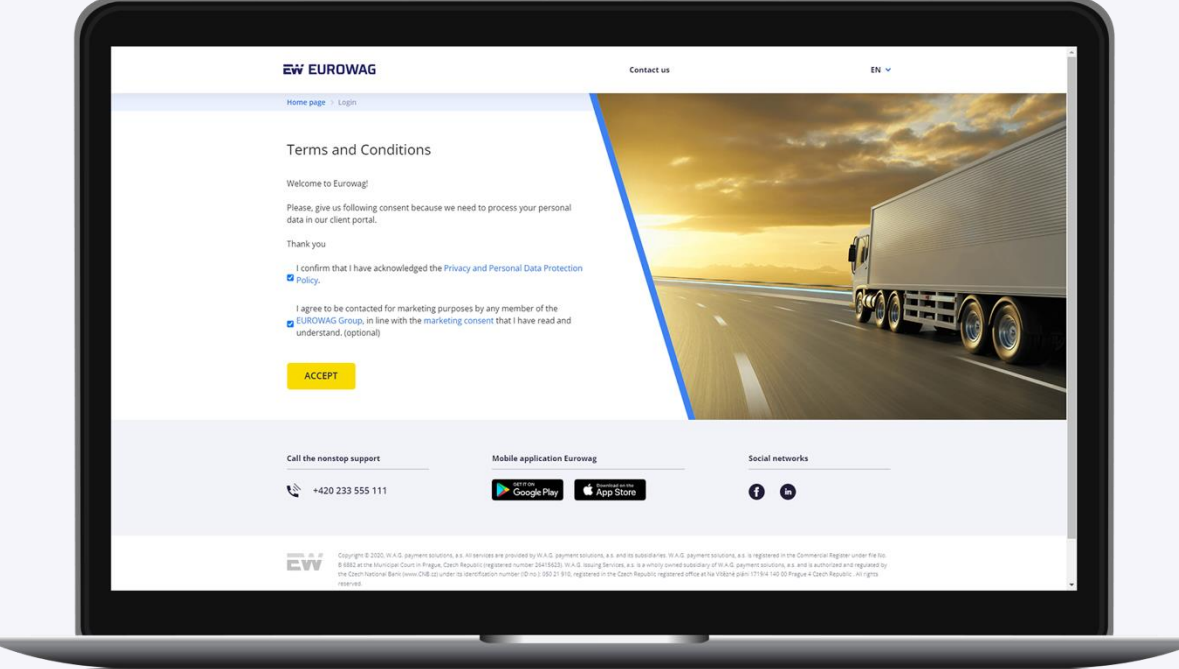

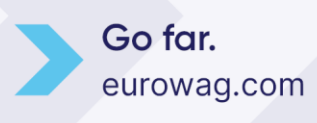

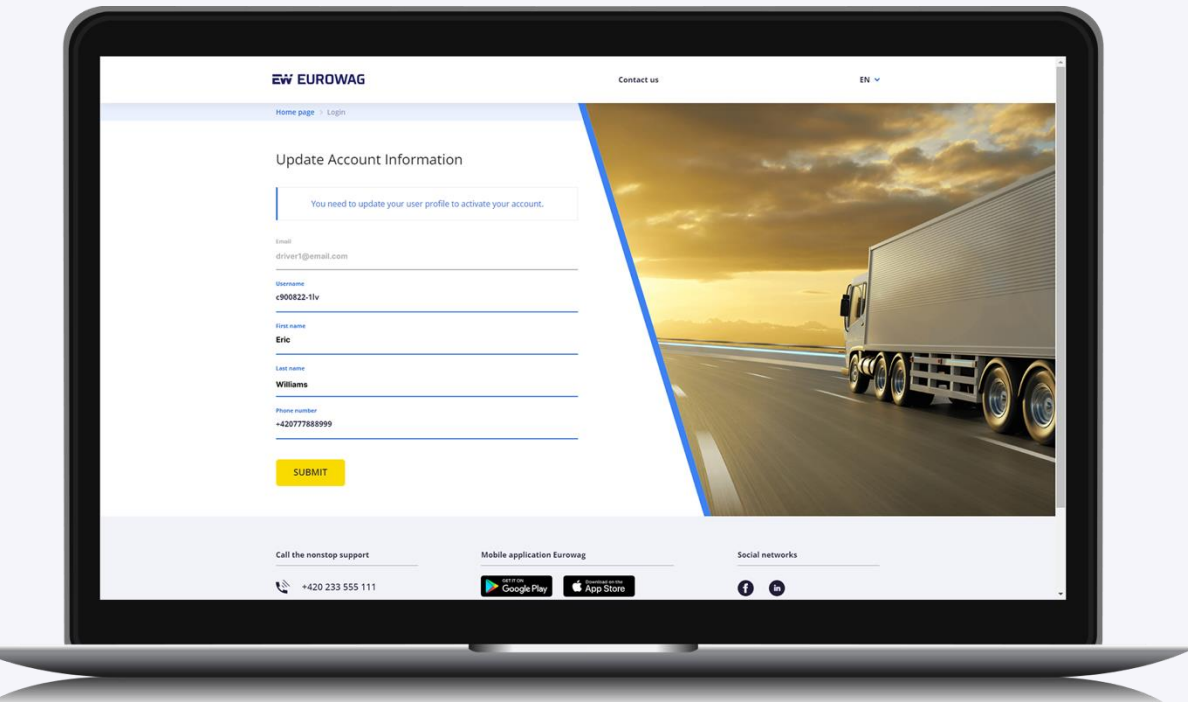

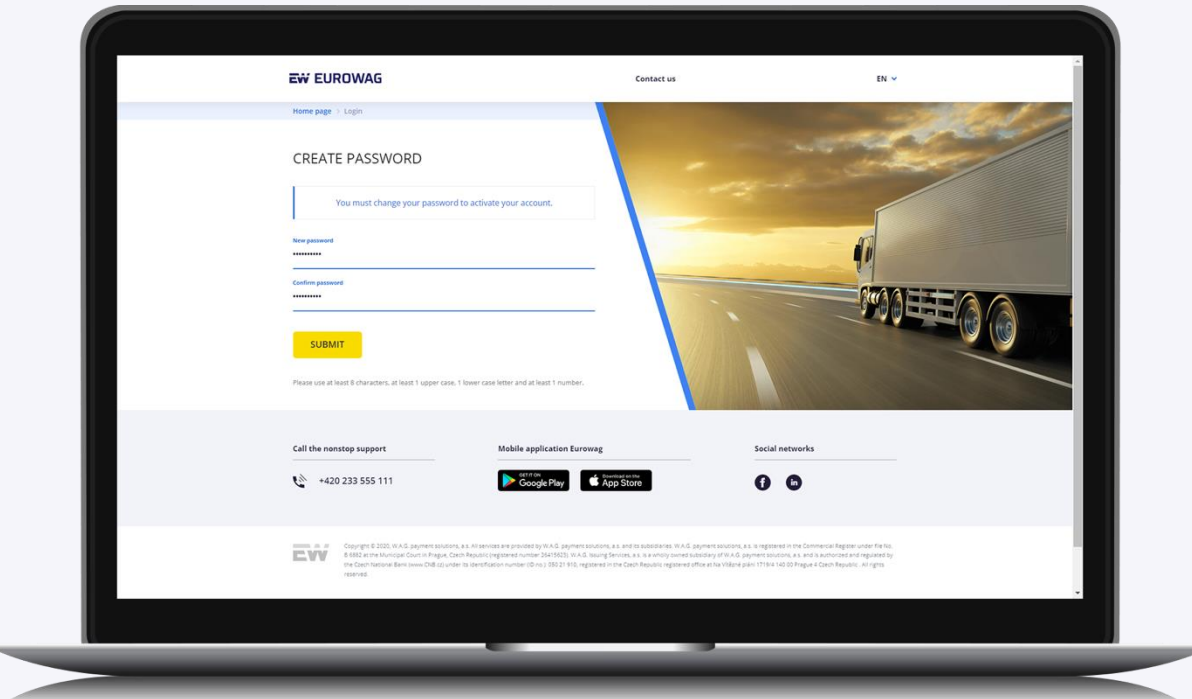

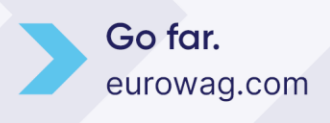

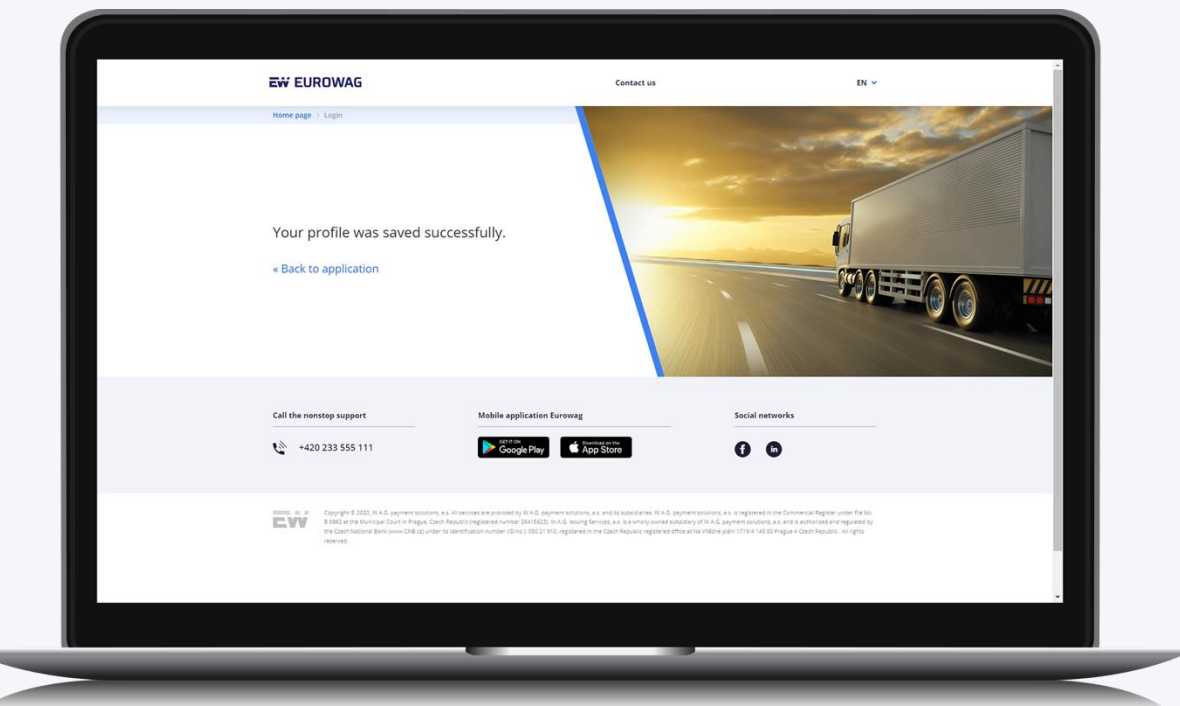

➢ Ahora el conductor puede iniciar sesión en la aplicación Eurowag con su propia cuenta.

#### <span id="page-7-0"></span>4.2 Desde la aplicación Eurowag

El conductor también puede abrir la aplicación Eurowag y crear una cuenta para sí mismo. Primero deben proporcionar el correo electrónico del administrador o propietario para que puedan aprobar el emparejamiento de la cuenta del conductor con la cuenta de la empresa.

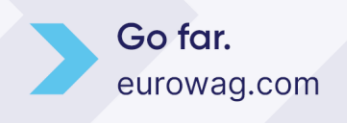

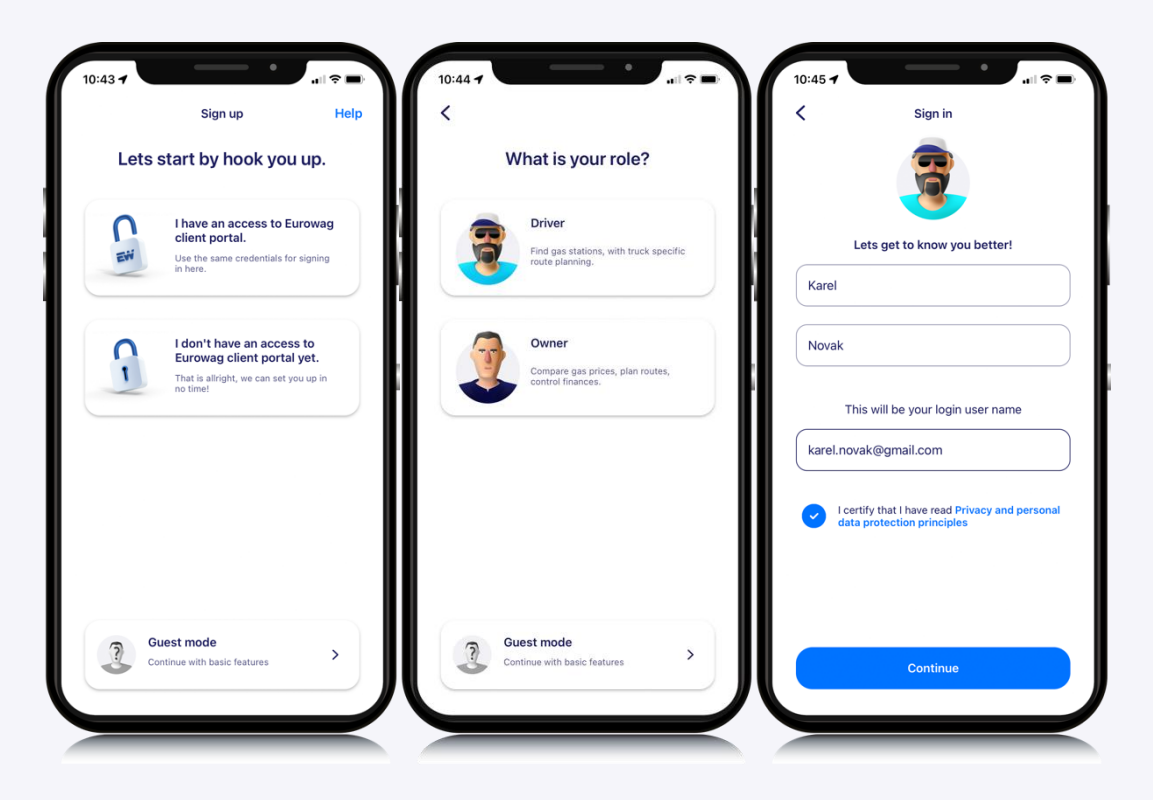

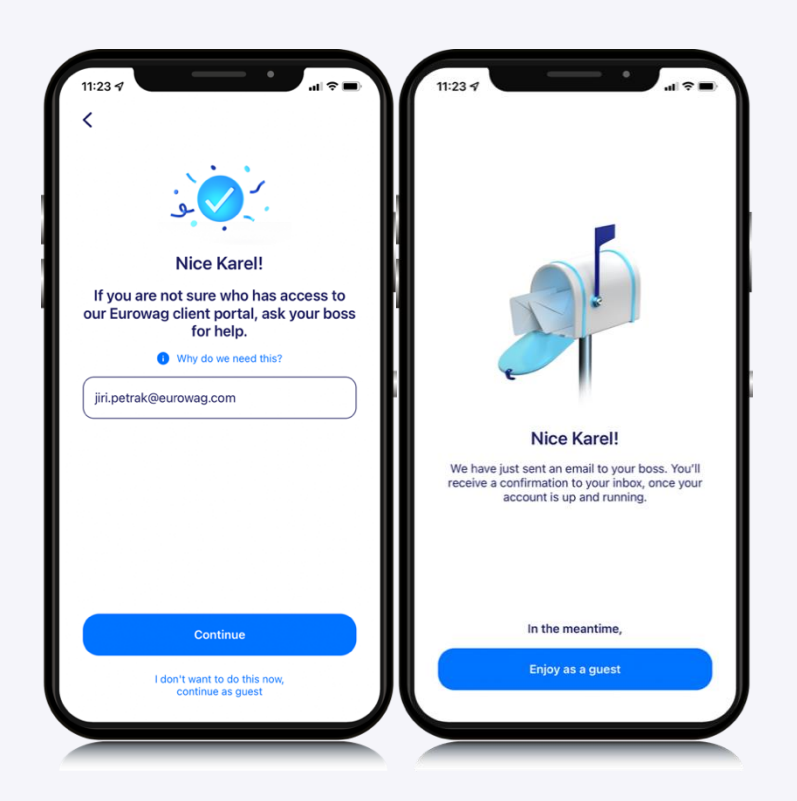

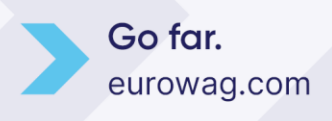

9

El administrador o propietario debe aceptar el emparejamiento a través del enlace en el correo electrónico.

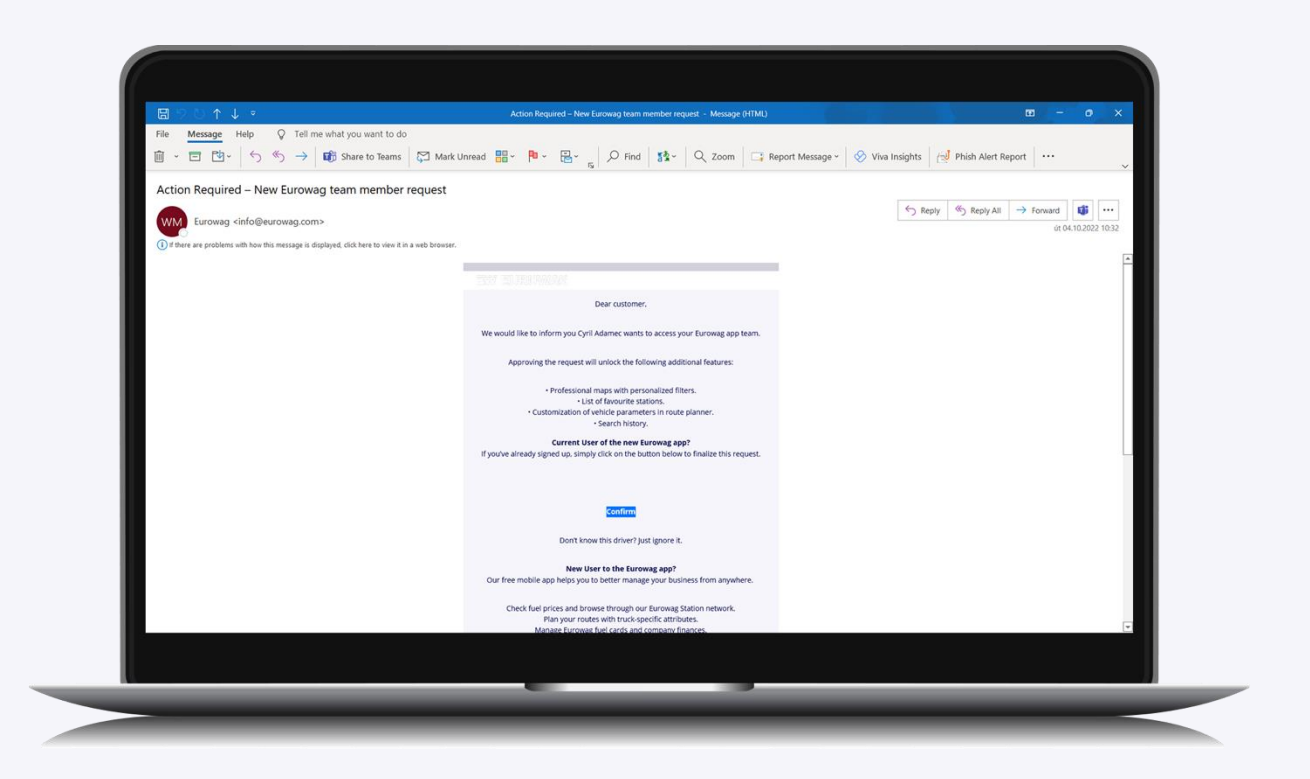

➢ Ahora el conductor puede iniciar sesión en la aplicación Eurowag con su propia cuenta.

#### <span id="page-9-0"></span>5. Asignar una tarjeta

Solo aquellos con el rol de administrador, propietario o encargado pueden asignar tarjetas.

Las tarjetas se pueden asignar de dos maneras

- 1. En el portal del cliente
- 2. En la aplicación Eurowag

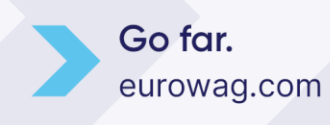

#### <span id="page-10-0"></span>5.1 En el portal del cliente

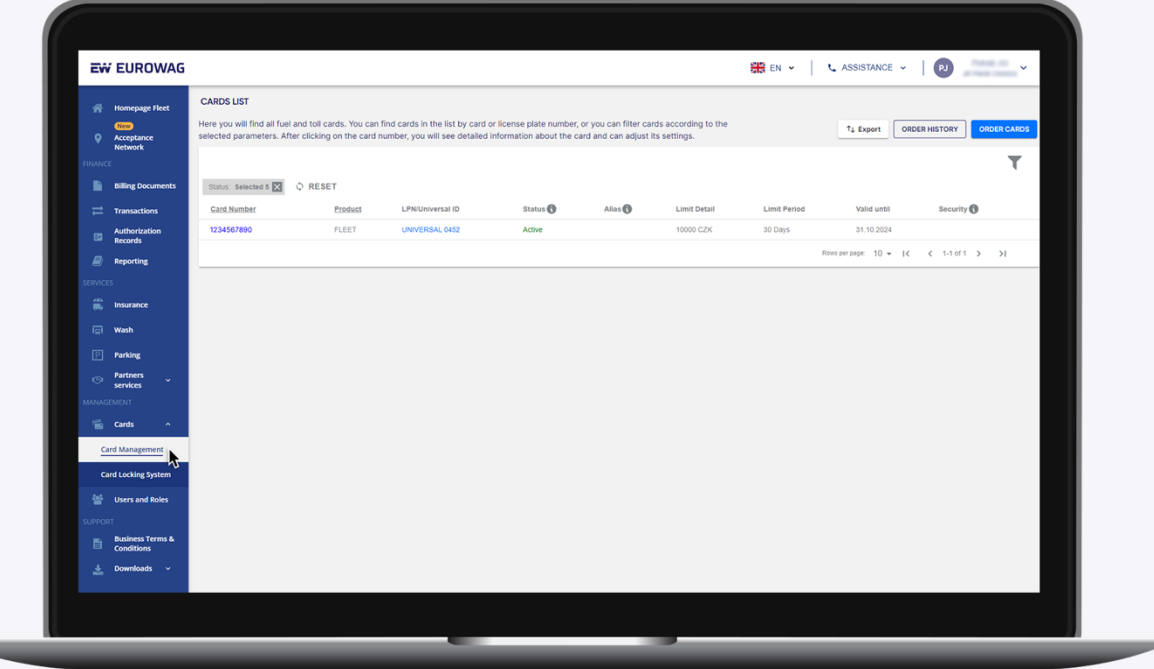

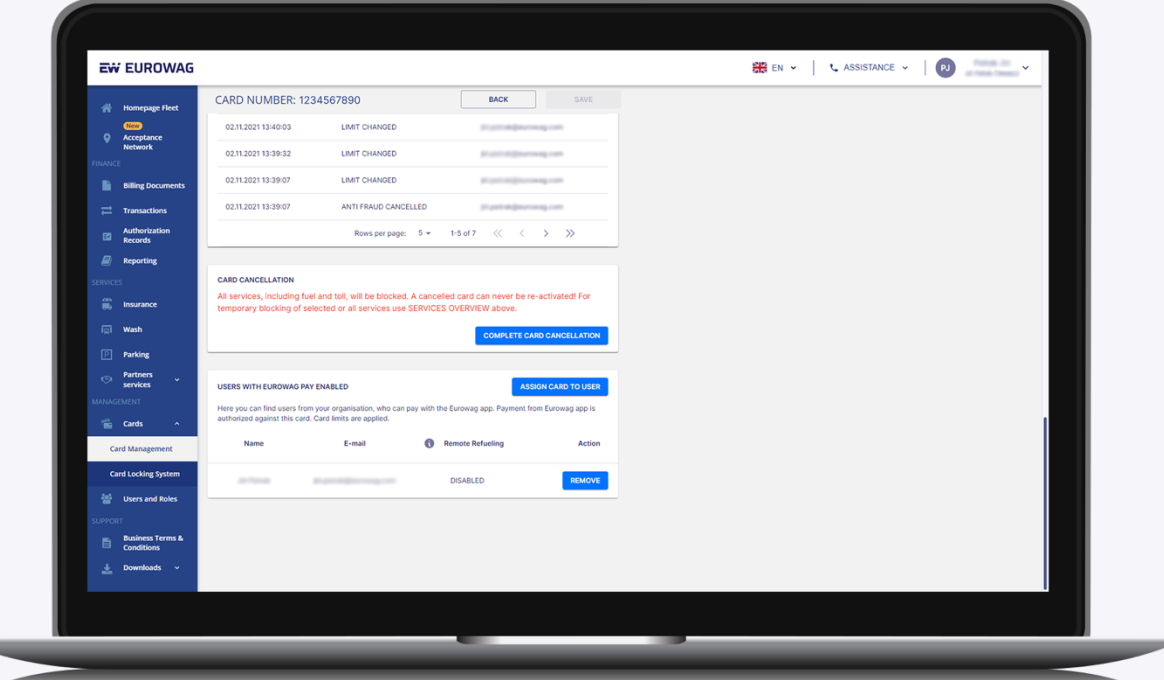

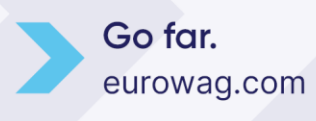

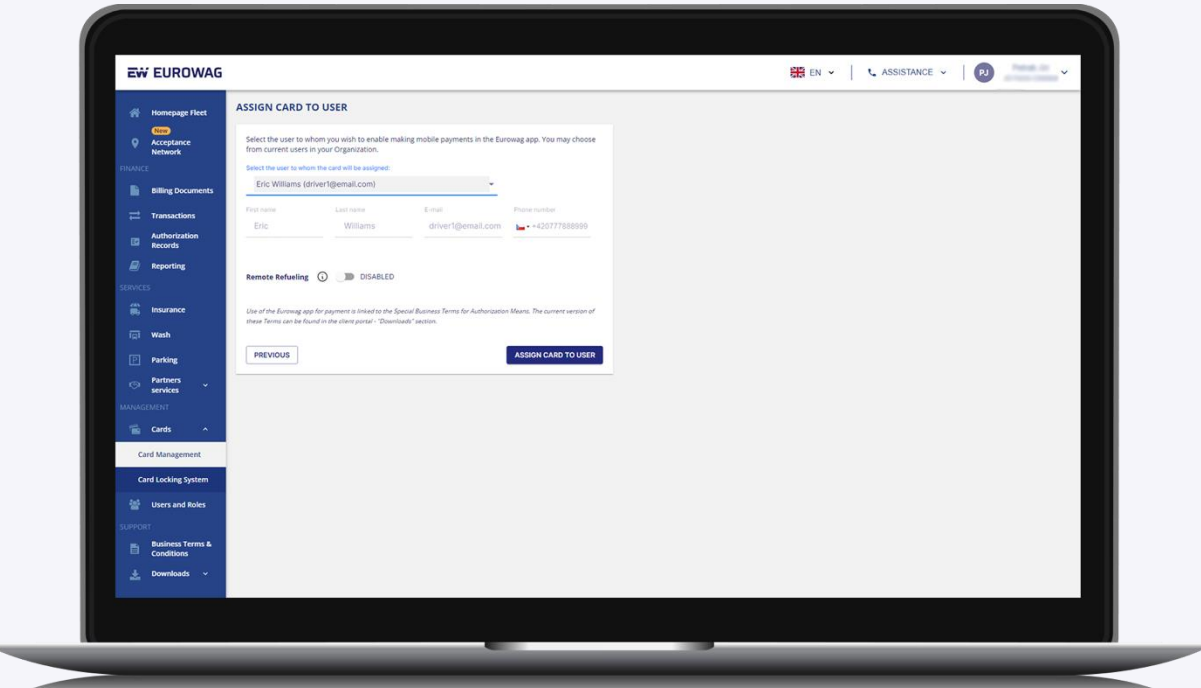

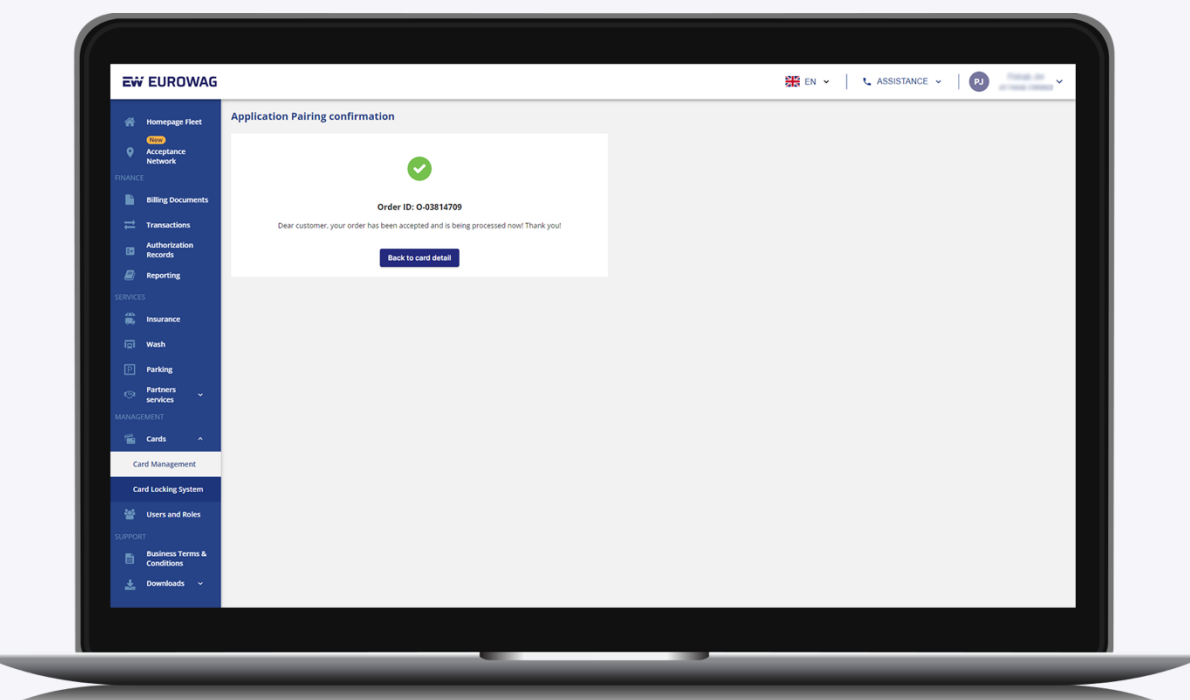

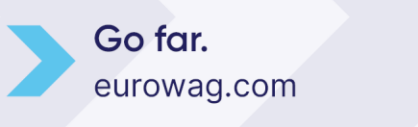

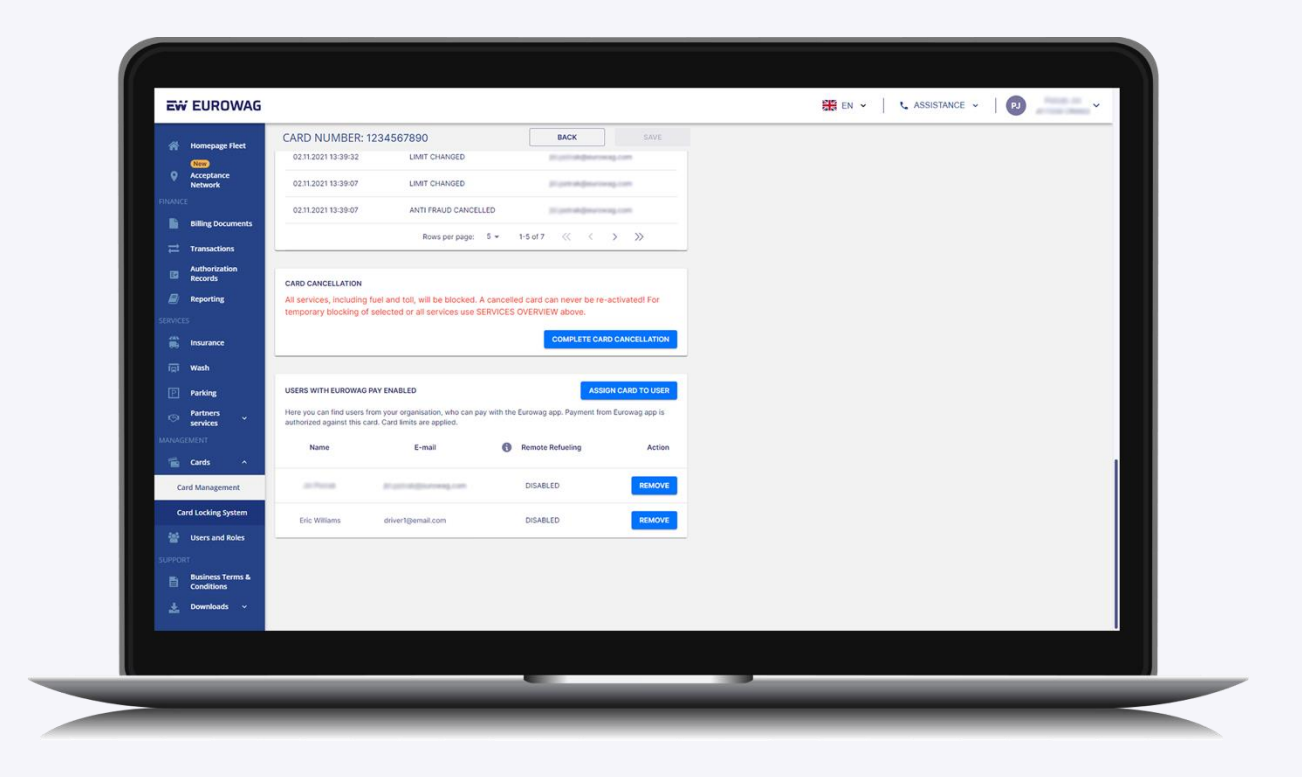

Ahora tú (o tu conductor) estáis listos para repostar usando Eurowag Pay: la cuenta está creada y la tarjeta está asignada.

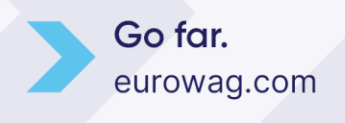

#### <span id="page-13-0"></span>5.2 En la aplicación Eurowag

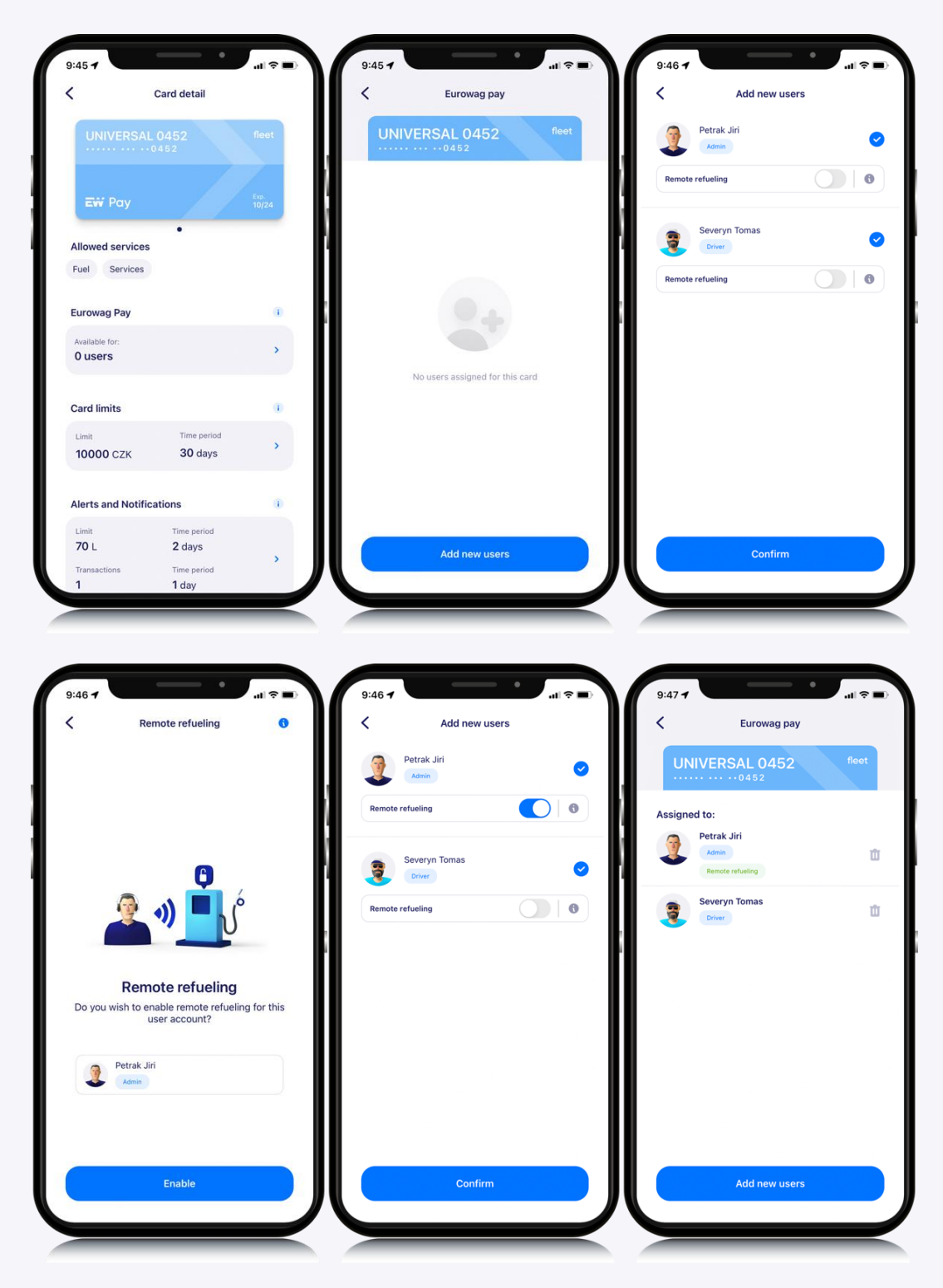

➢ Ahora tú (o tu conductor) estáis listos para repostar usando Eurowag Pay: la cuenta está creada y la tarjeta está asignada.

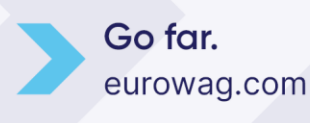

#### **¿Y ahora qué? ¡Reposta usando Eurowag Pay!**

Si quieres ver cómo es el reabastecimiento de combustible con Eurowag Pay, **[puede ver](https://www.eurowag.com/media/pages/products/eurowag-mobile-app/eurowag-pay/builder/video/09a3157395/ew_pay_basic-flow.mp4)  [este video.](https://www.eurowag.com/media/pages/products/eurowag-mobile-app/eurowag-pay/builder/video/09a3157395/ew_pay_basic-flow.mp4)**

#### <span id="page-14-0"></span>**Atención al cliente Eurowag**

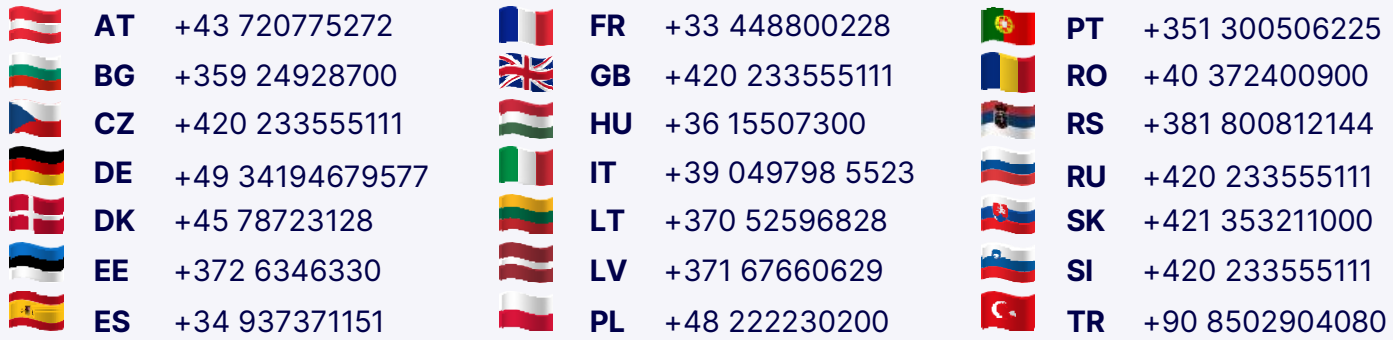

W.A.G payment solutions, a.s. Na Vítězné pláni 1719/4 140 00 Praga 4 , República Checa

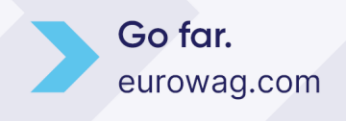